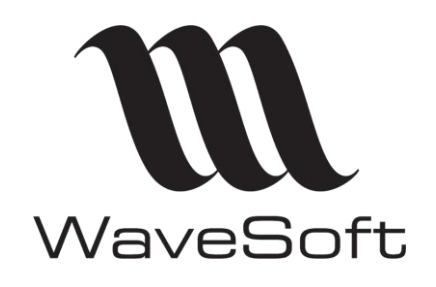

**Authentification OAuth2 pour la réception des mails V23.02.05 – 30/09/2022**

# **Authentification OAuth2 pour les mails**

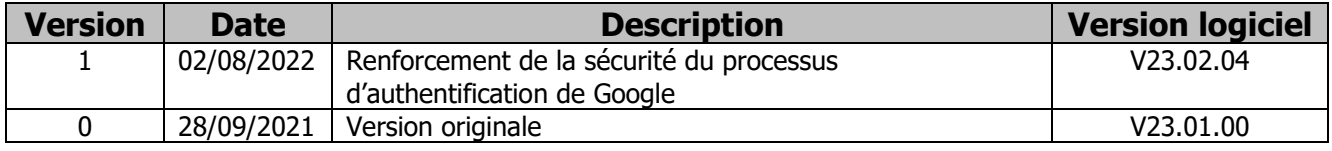

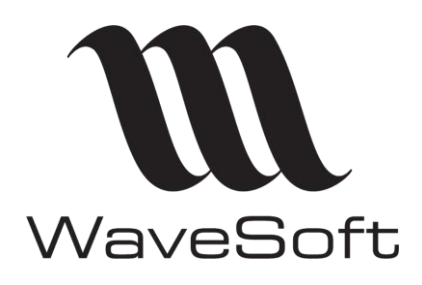

Authentification OAuth2 pour la réception des mails  $V23.02.05 - 30/09/2022$ 

## Sommaire

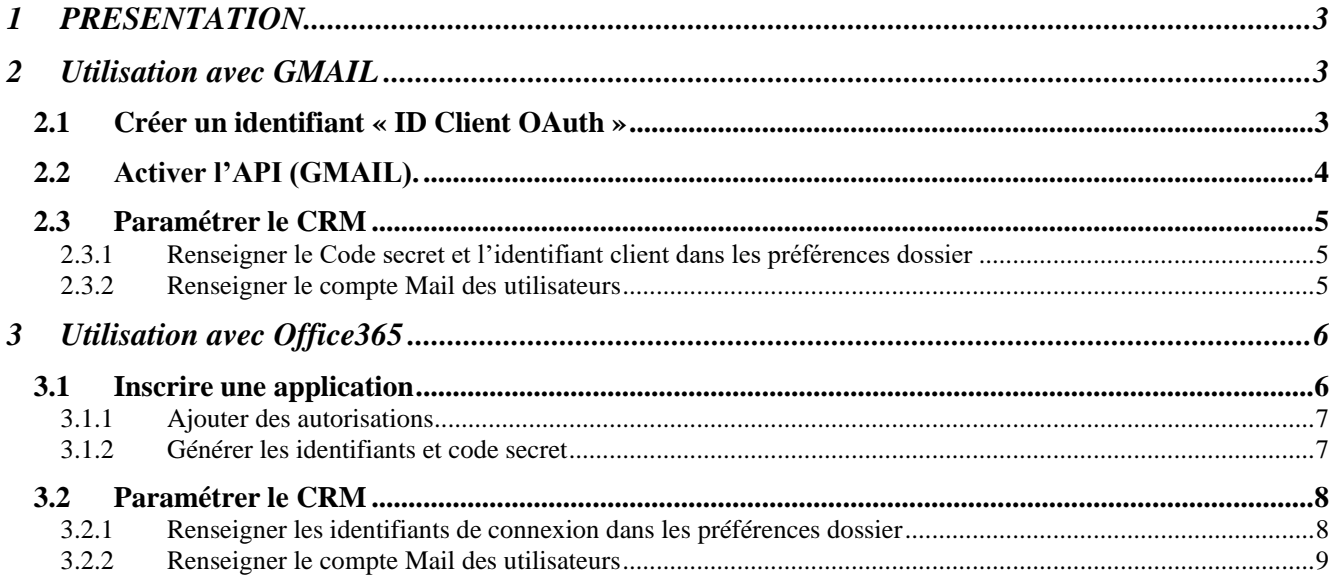

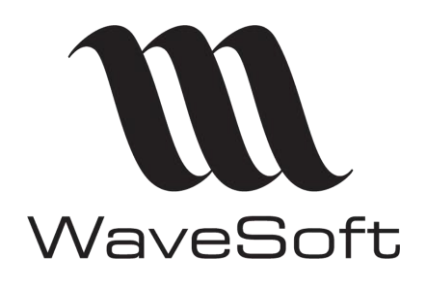

## **Authentification OAuth2 pour la réception des mails V23.02.05 – 30/09/2022**

## <span id="page-2-0"></span>1 PRESENTATION

Il est possible de se connecter à un serveur de mail (IMAP) et d'envoi (SMTP) en utilisant le mode d'authentification Oauth2. Ce principe d'authentification est disponible pour les comptes Office 365 et Google. A noter que cette méthode d'authentification deviendra prochainement obligatoire pour Office 365.

#### **Attention :**

**Le pare-feu du poste Windows peut bloquer le processus d'autorisation de l'utilisateur. Dans ce cas il sera nécessaite de créer un exception pour le CRM au niveau du par-feu afin d'autoriser les échanges avec Google ou Office 365.**

## <span id="page-2-1"></span>2 Utilisation avec GMAIL

Après avoir créé un compte d'application chez Google (voir FTC021), il faut créer de nouveaux identifiants OAuth2.

<span id="page-2-2"></span>2.1 Créer un identifiant « ID Client OAuth »

Cliquer sur Identifiants, puis « créer des identifiants » et sélectionner « ID Client OAuth »

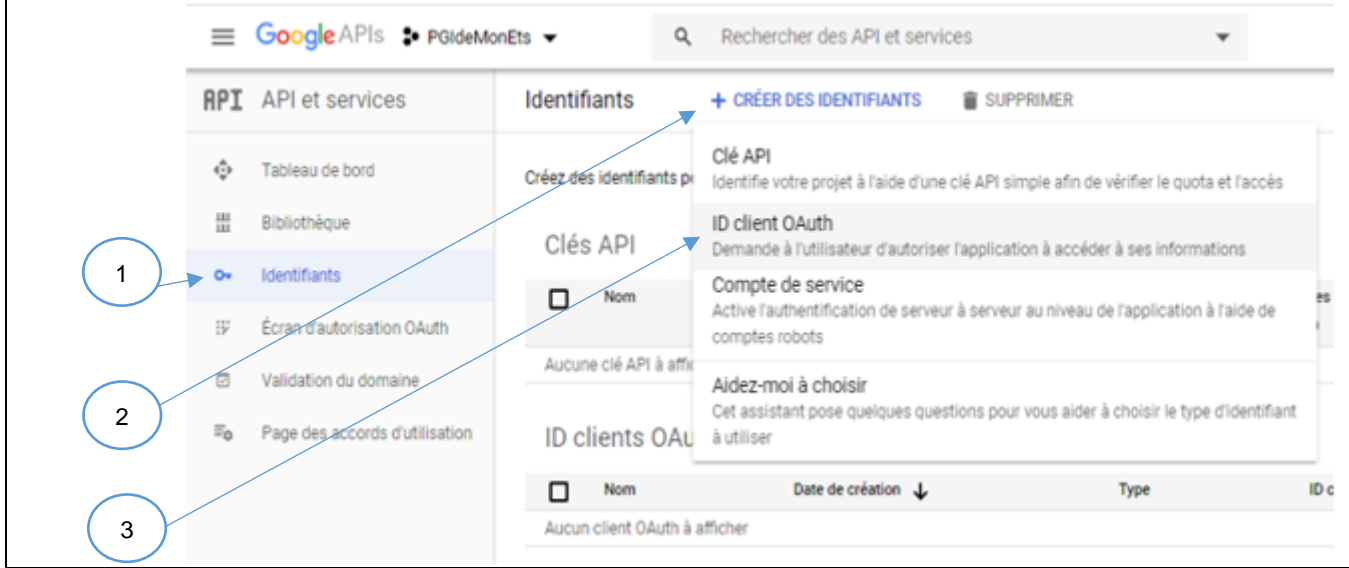

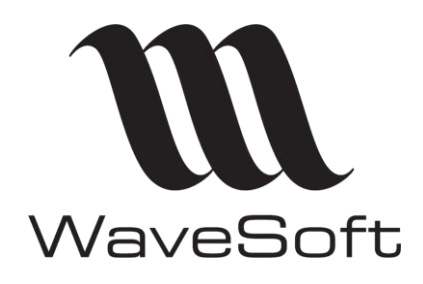

### **Authentification OAuth2 pour la réception des mails V23.02.05 – 30/09/2022**

Sélectionner comme type d'application « Application de bureau »

Donner un nom (libre) permettant d'identifier ce nouvel identifiant

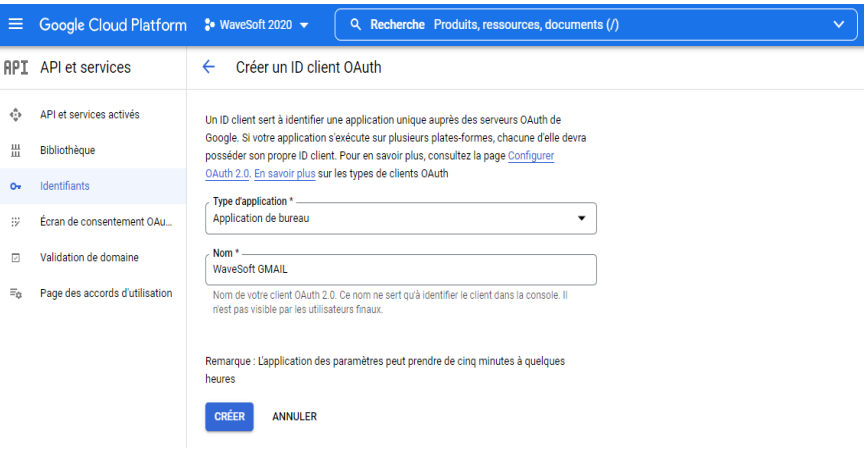

Cliquer sur le bouton « Créer »

## <span id="page-3-0"></span>2.2 Activer l'API (GMAIL).

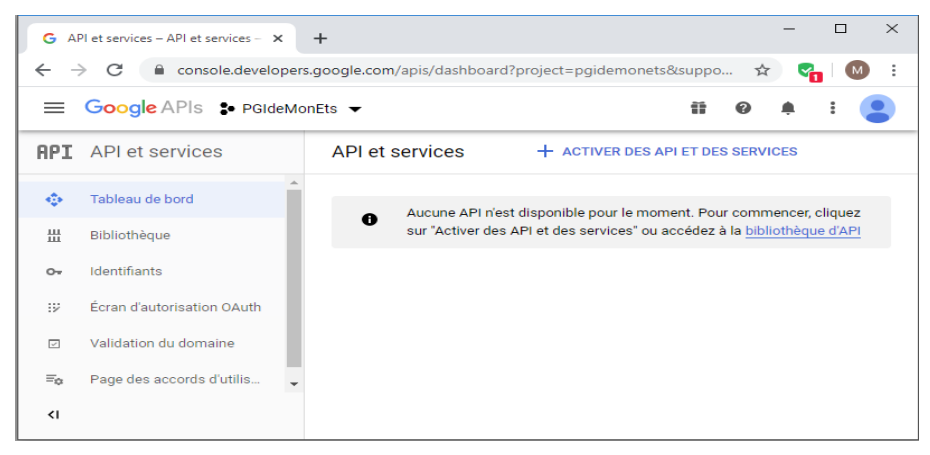

Dans la zone de recherche renseigner le nom de l'API « GMAIL », puis, l'activer.

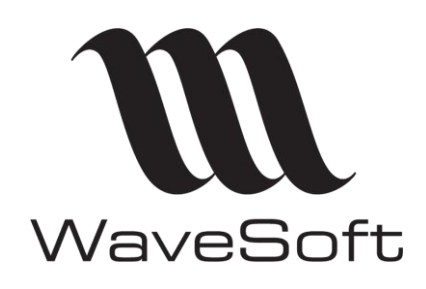

## **Authentification OAuth2 pour la réception des mails V23.02.05 – 30/09/2022**

## <span id="page-4-0"></span>2.3 Paramétrer le CRM

#### <span id="page-4-1"></span>2.3.1 Renseigner le Code secret et l'identifiant client dans les préférences dossier

Dossier - Préférences dossier - Onglet « Authentifications »

- Sélectionner le service « Gmail »
- Coller « Votre ID client» dans la zone « Identification client »
- Copier « Votre code secret client» dans la zone « Code secret »

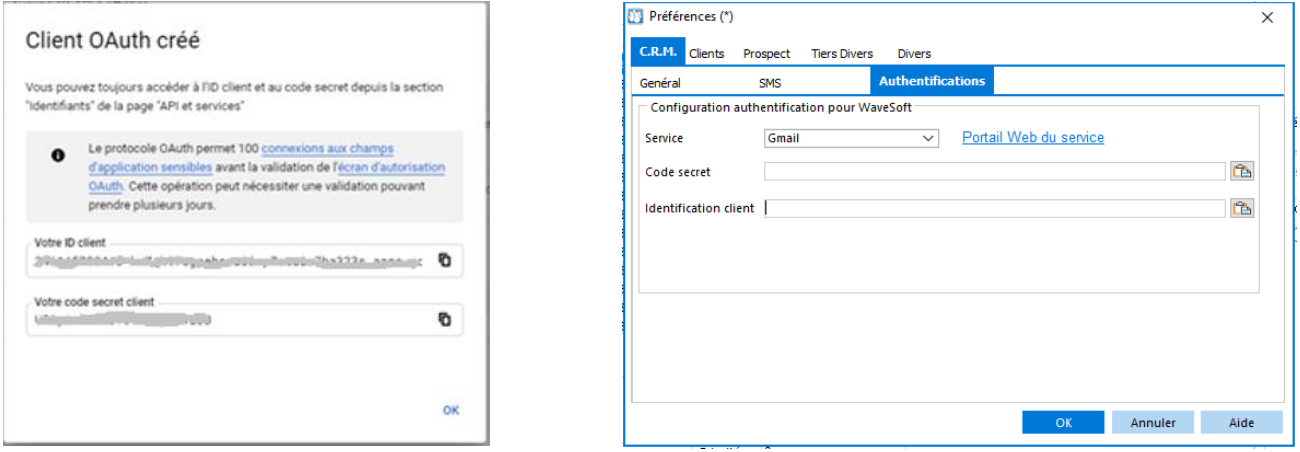

#### <span id="page-4-2"></span>2.3.2 Renseigner le compte Mail des utilisateurs

Pour chaque utilisateur, créer un compte email avec les caractéristiques suivantes.

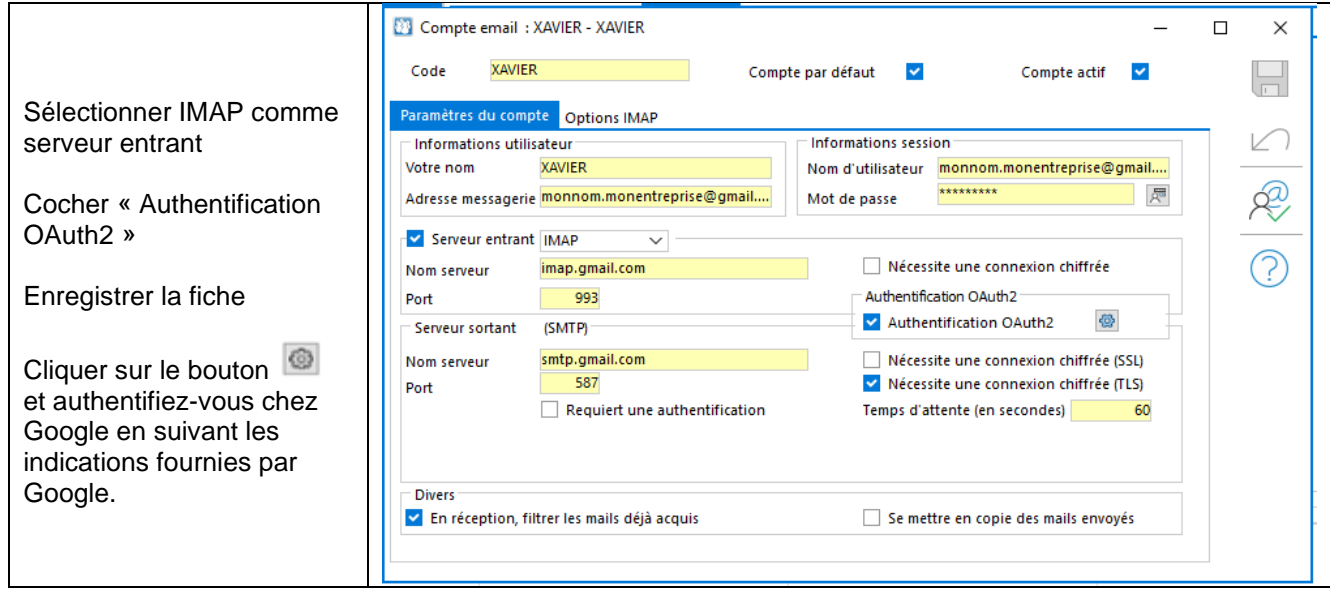

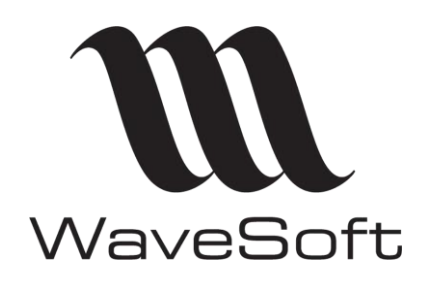

## **Authentification OAuth2 pour la réception des mails V23.02.05 – 30/09/2022**

## <span id="page-5-0"></span>3 Utilisation avec Office365

Après avoir créé un compte d'application chez Microsoft (voir FTC029), créer de nouveaux identifiant OAuth2.

#### <span id="page-5-1"></span>3.1 Inscrire une application

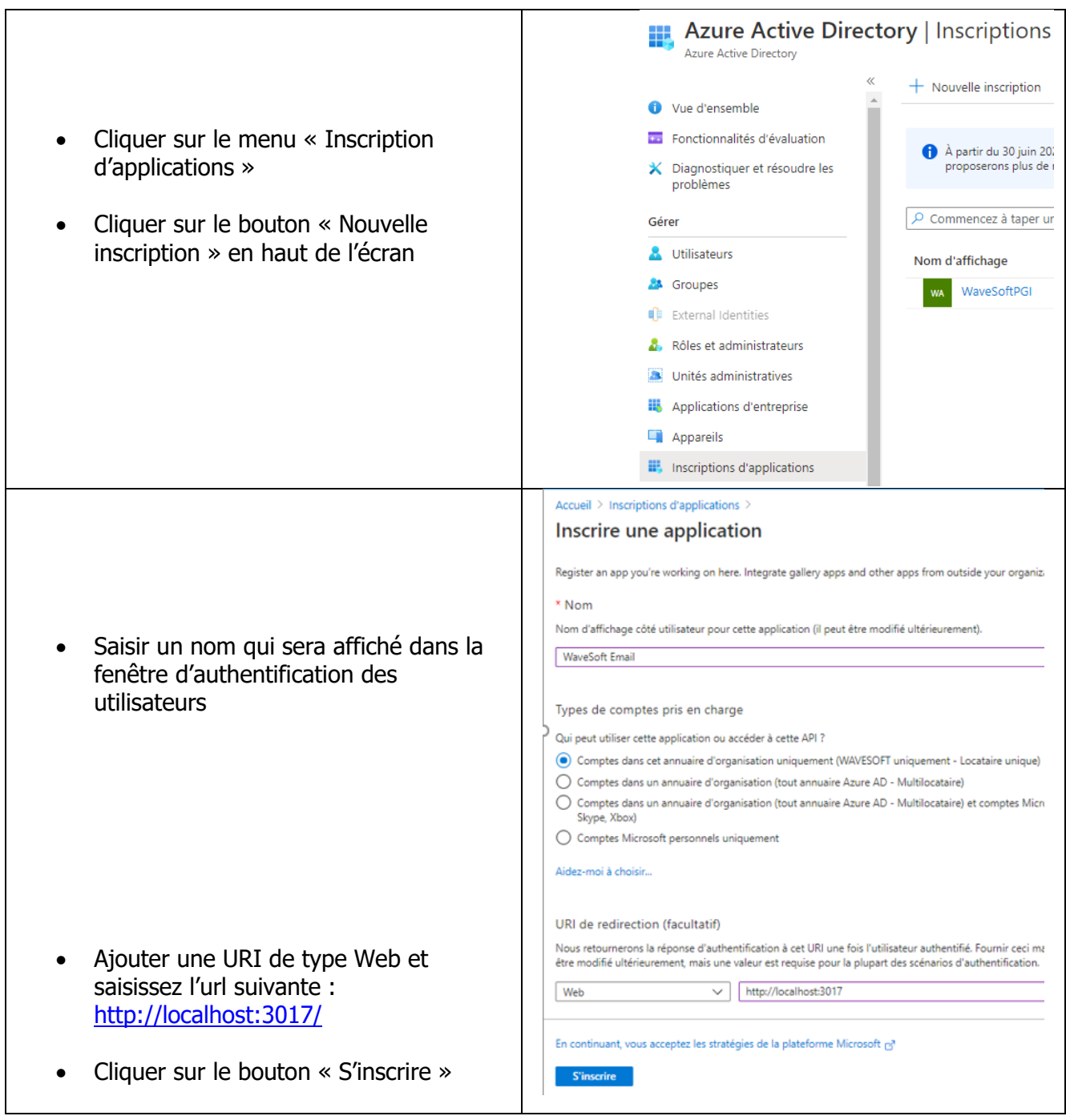

<span id="page-6-0"></span>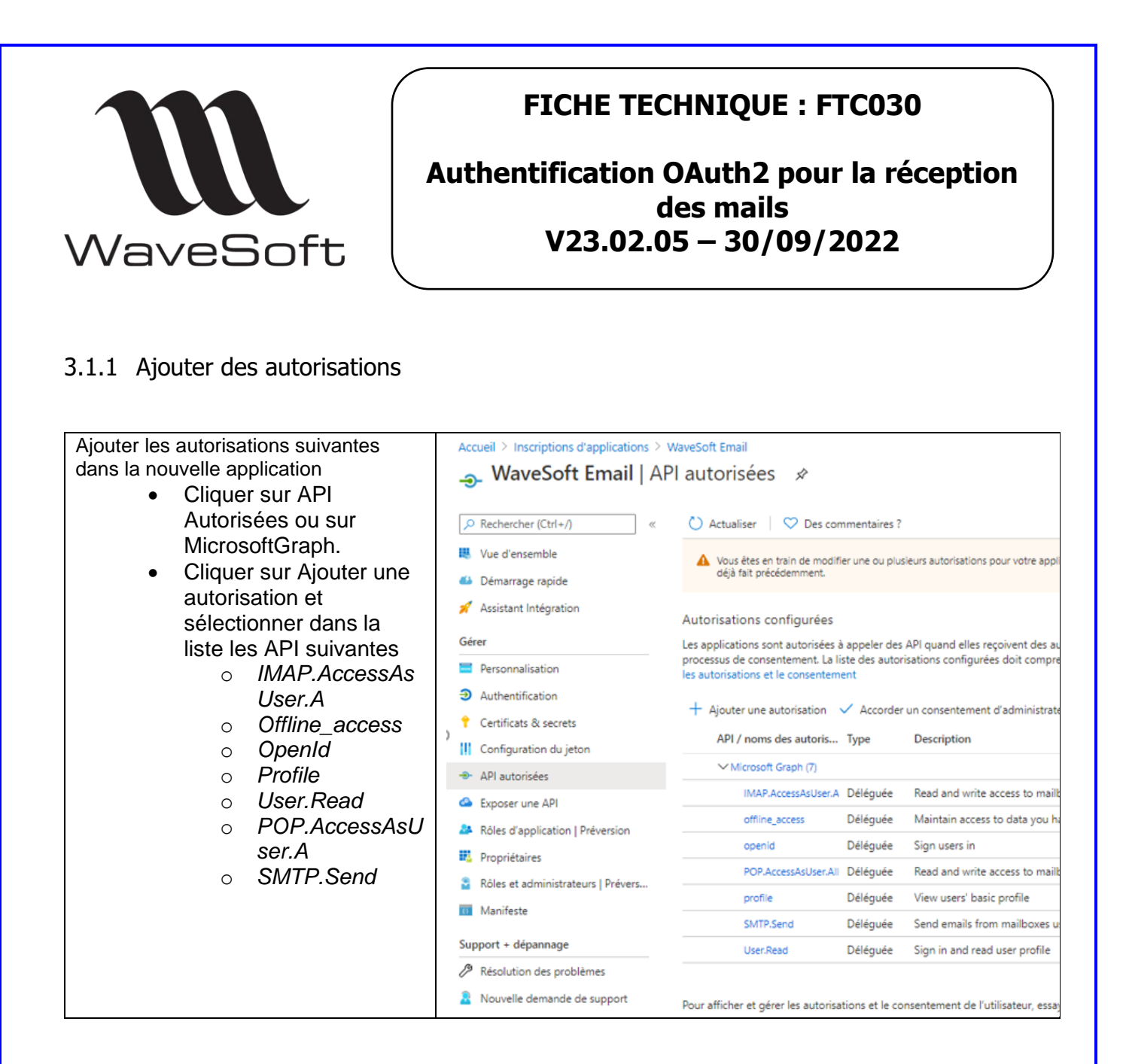

#### <span id="page-6-1"></span>3.1.2 Générer les identifiants et code secret

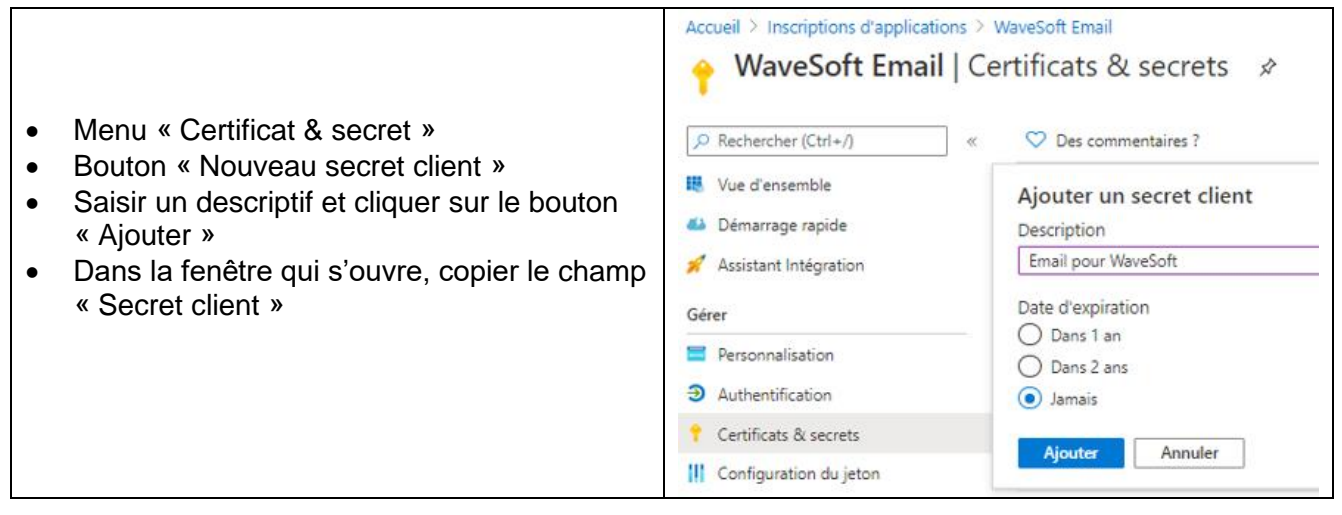

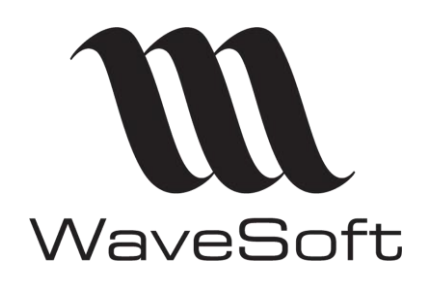

## **Authentification OAuth2 pour la réception des mails V23.02.05 – 30/09/2022**

## <span id="page-7-0"></span>3.2 Paramétrer le CRM

<span id="page-7-1"></span>3.2.1 Renseigner les identifiants de connexion dans les préférences dossier

Dossier – Préférences dossier – Onglet « Authentifications»

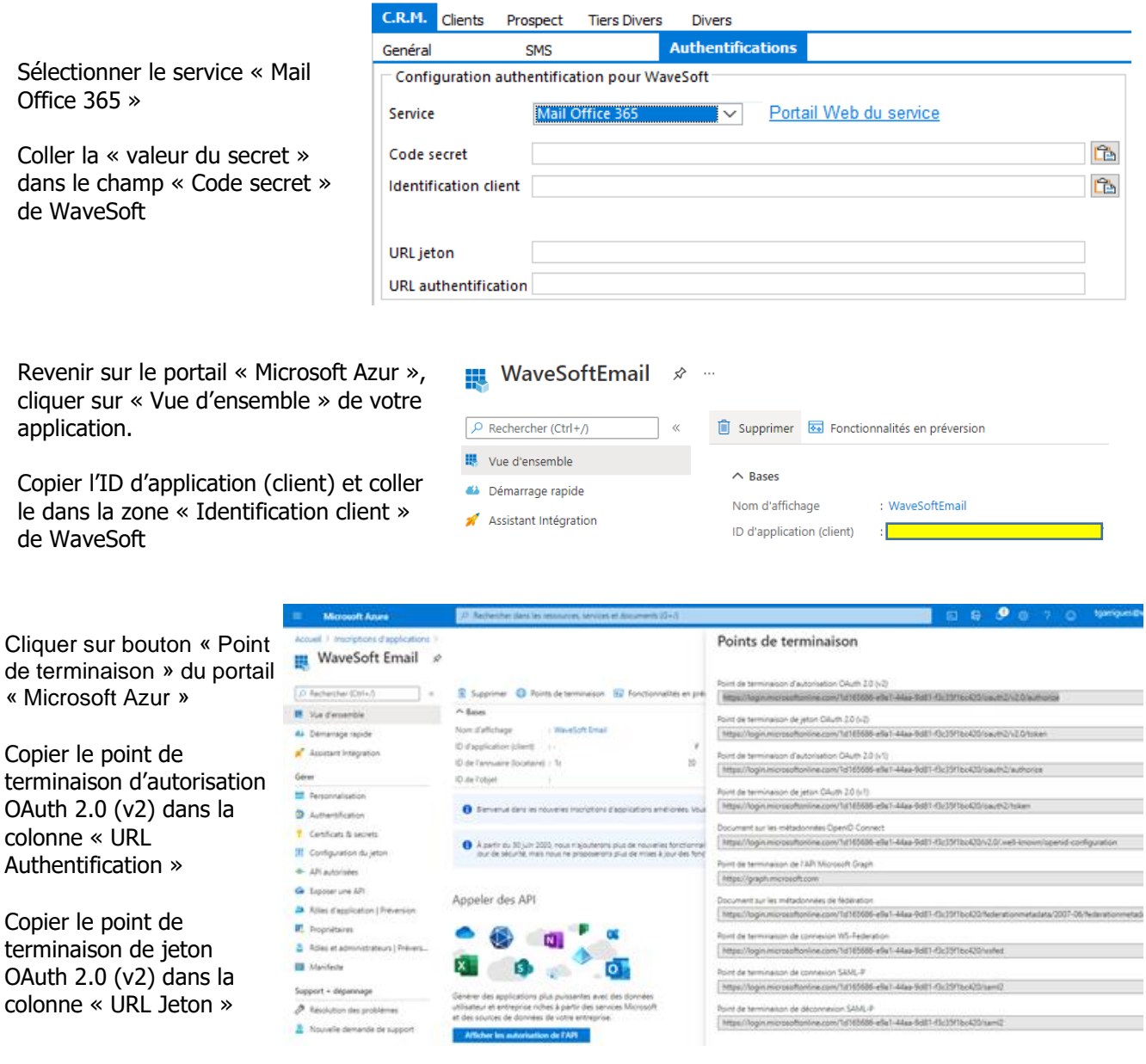

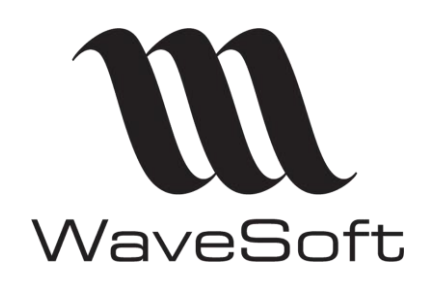

## **Authentification OAuth2 pour la réception des mails V23.02.05 – 30/09/2022**

#### <span id="page-8-0"></span>3.2.2 Renseigner le compte Mail des utilisateurs

Pour chaque utilisateur, créer un compte email avec les caractéristiques suivantes.

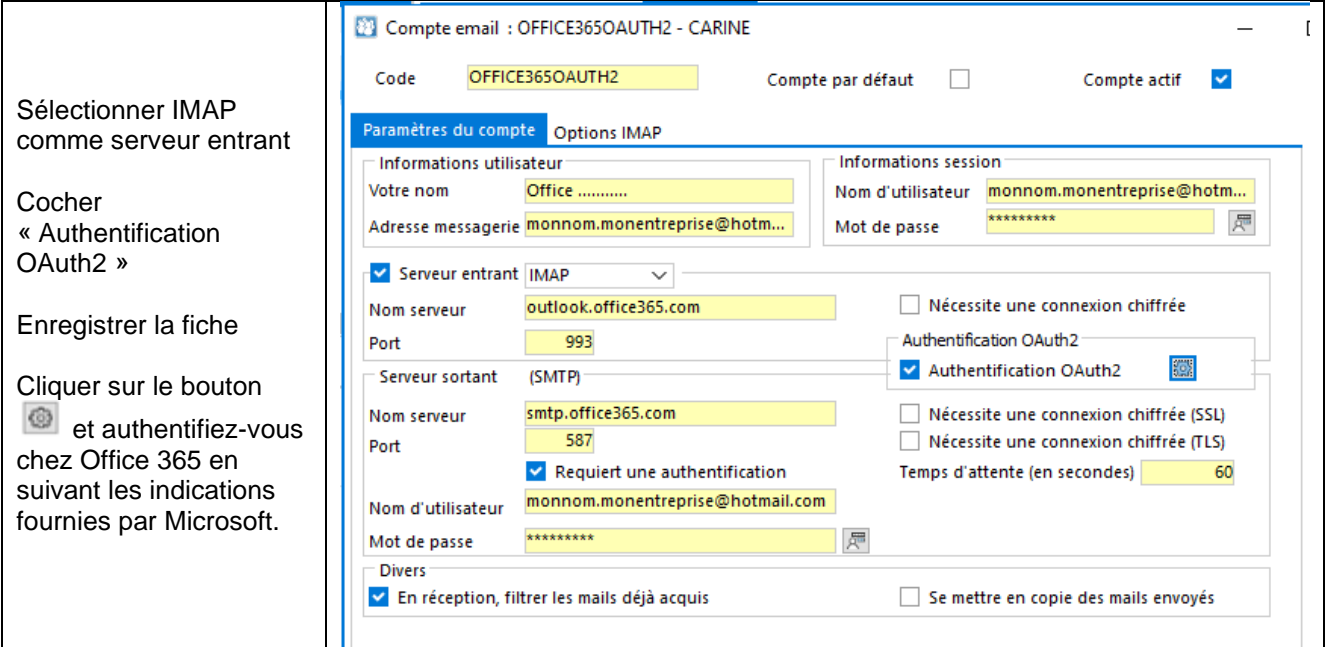